## **Instructions to Begin Actions Modification of Staff Position Description or Modification of Faculty Position Description**

The actions "Modification of Staff Position" and "Modification of Faculty Position" are used to request an update or reclassification of an existing position. These instructions will explain how to begin an action to update the position details (but not how to request a reclassification or enter/update job duties and other PIQ information). Some examples of the changes that can be accomplished using the "Modification of Staff Position" or "Modification of Faculty Position" include: changing funding, changing from hourly to salary or salary to hourly payroll, full-time to part-time, part-time to full-time, temporary to regular, promotion or demotion, and reinstatement. If you would like to request a reclassification, or enter/update job duties and other PIQ information, please contact the Human Resources Office at extension 5328 for assistance and specific instructions.

Once you have started an action online, the system will log you out after 60 minutes of inactivity, and any information you have entered will be lost. To avoid that, periodically (and definitely before you leave the task for any period of time) save the information. To save your work, click on the "Preview Action" button at the bottom of the screen. Select the status of "Save without Submitting" or "Save". Click on "Continue" and then "Confirm". When you are ready to resume your work on the action, click on "Search Actions" from the left hand navigation bar and check the appropriate search criteria.

Log in to the HR System Administration site at [https://jobs.shepherd.edu/hr.](https://jobs.shepherd.edu/hr) (If you have never logged onto the system, please call the Human Resources Office at extension 5328 for your user name and password.) To begin a modification of staff or faculty position description, click on "Begin New Action" from the left hand navigation bar. Then click on "Start Action" which is located just below the action.

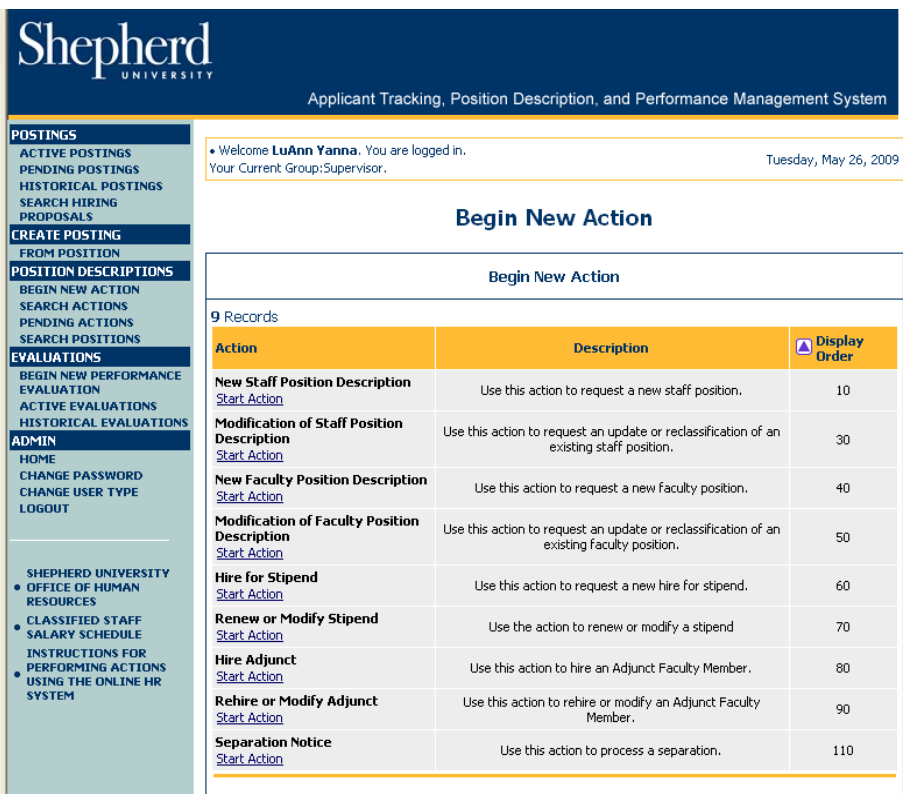

A list of position descriptions will appear. Click on "Start Action" which is located just below the job title of the position you wish to modify. Alternatively, you may search for the position by entering search criteria.

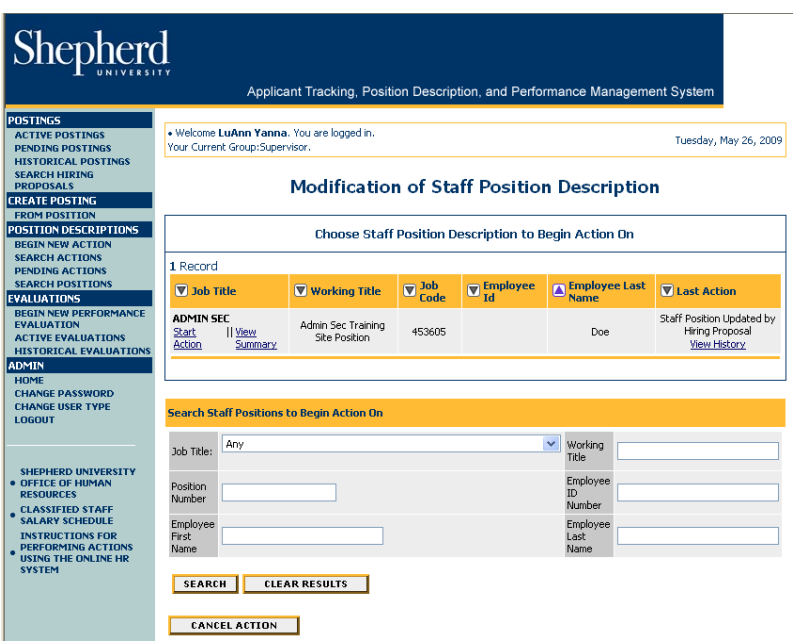

Below is a screen similar to the one that will appear. You will see several tabs across the top. To modify the details of the position description, click on the "Staff Position Details After Modification" or "Faculty Position Details After Modification" tab.

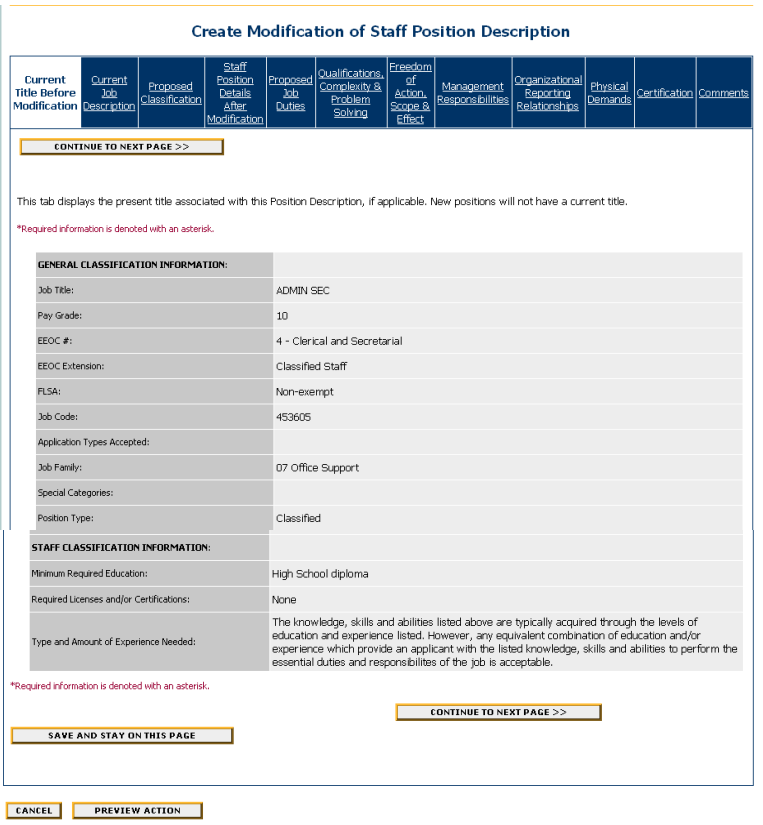

This tab is where you will enter the changes you wish to make to the position details.

![](_page_2_Picture_69.jpeg)

- The minimum qualifications must be the same as those listed on the approved PIQ and be consistent with HEPC Classification guidelines.
- In the Department User(s) with Access field only the direct supervisor of this position should be in the selected column. The employee and the users above the employee on your organizational chart will automatically have access.

![](_page_3_Picture_64.jpeg)

- The "Proposed Action" field s required. Select the reason for the modification from the drop-down box.
- If you select "Other", please be sure to describe in the field just below.

 The job duties must be the same as those listed on the approved PIQ.

CANCEL PREVIEW ACTION

After all the information has been entered, click on "Preview Action" and a screen similar to the one on the following page will appear.

Scroll down to review all of the information that you have entered. If there is anything that needs to be changed, click on "Edit" and make the changes. At this point you can either save without submitting, or submit the action to the next approver in the approval work-flow. Select the appropriate choice and click on "Continue" and then "Confirm".

![](_page_4_Picture_25.jpeg)